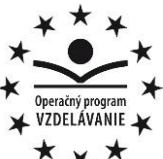

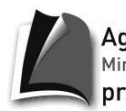

Agentúra Ministerstva školstva, vedy, výskumu a športu SR pre štrukturálne fondy EÚ

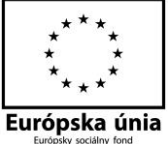

**Stredná priemyselná škola strojnícka, Duklianska 1, Prešov**

# **MS ACCESS 2013**

Microsoft Access je **systém na správu databáz**, databázový systém. Bol vyvinutý firmou Microsoft a je súčasťou balíka programov MS Office System. Databázy vytvorené v MS Access majú príponu **accdb**.

Databázový systém pred tabuľkovým procesorom uprednostníme vtedy, keď:

- rozsah údajov je veľký,
- požadujeme nástroje, ktoré prostredníctvom jedného príkazu dokážu aktualizovať celé zoznamy,
- potrebujeme čerpať a spájať údaje z viacerých zoznamov,
- potrebujeme, aby s údajmi mohlo súčasne pracovať viac používateľov, ktorým sme schopní určiť oprávnenia na prístup k jednotlivým objektom,
- v prípade poruchy vyžadujeme nástroje, ktoré dokážu údaje "opraviť".

## **Spustenie programu:**

- z ponuky Štart/Programy/MS Office/MS Access,
- alebo dvojklikom na ikonu zástupcu programu.

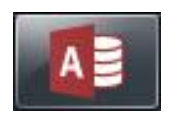

Databázový systém MS Access ponúka cvičnú databázu Northwind 2007. Otvoríme ju z ponuky šablón, ktoré sa nám zobrazia spustením programu, ak sme pripojený na internet:

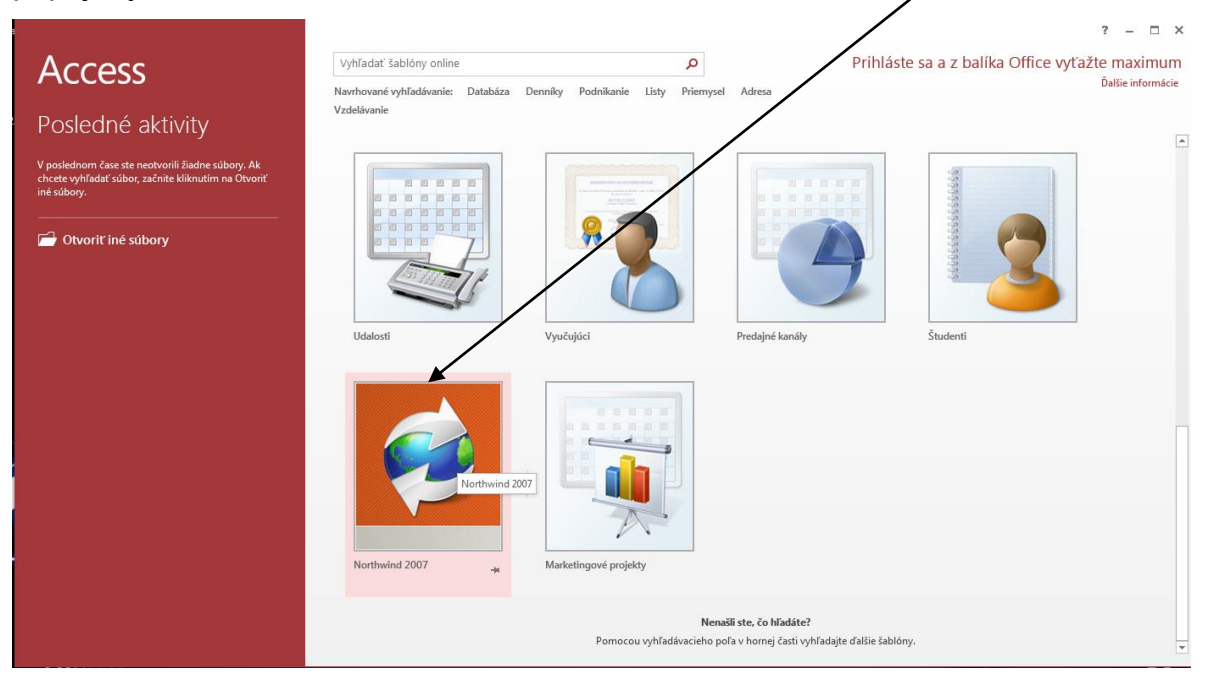

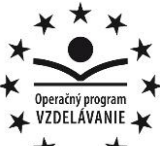

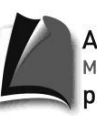

, rycricu: u<br>Ministerstva školstva, vedy, výskumu a športu SR pre štrukturálne fondy EÚ

 $\sqrt{P_{\text{A}}$  karist

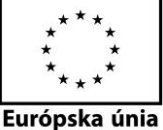

**Stredná priemyselná škola strojnícka, Duklianska 1, Prešov**

Pri otvorení ľubovoľnej databázy je vhodné zvoliť výstižný názov databázy a jej umiestnenie. Po kliknutí na tlačidlo *Vytvoriť* sa nám databáza otvorí a zároveň uloží. **Spustenie prázdnej databázy:**

 z úvodnej ponuky vyberieme Prázdna databáza, zadáme názov databázy a miesto kam sa má databáza uložiť. Klikneme na ponuku vytvoriť.

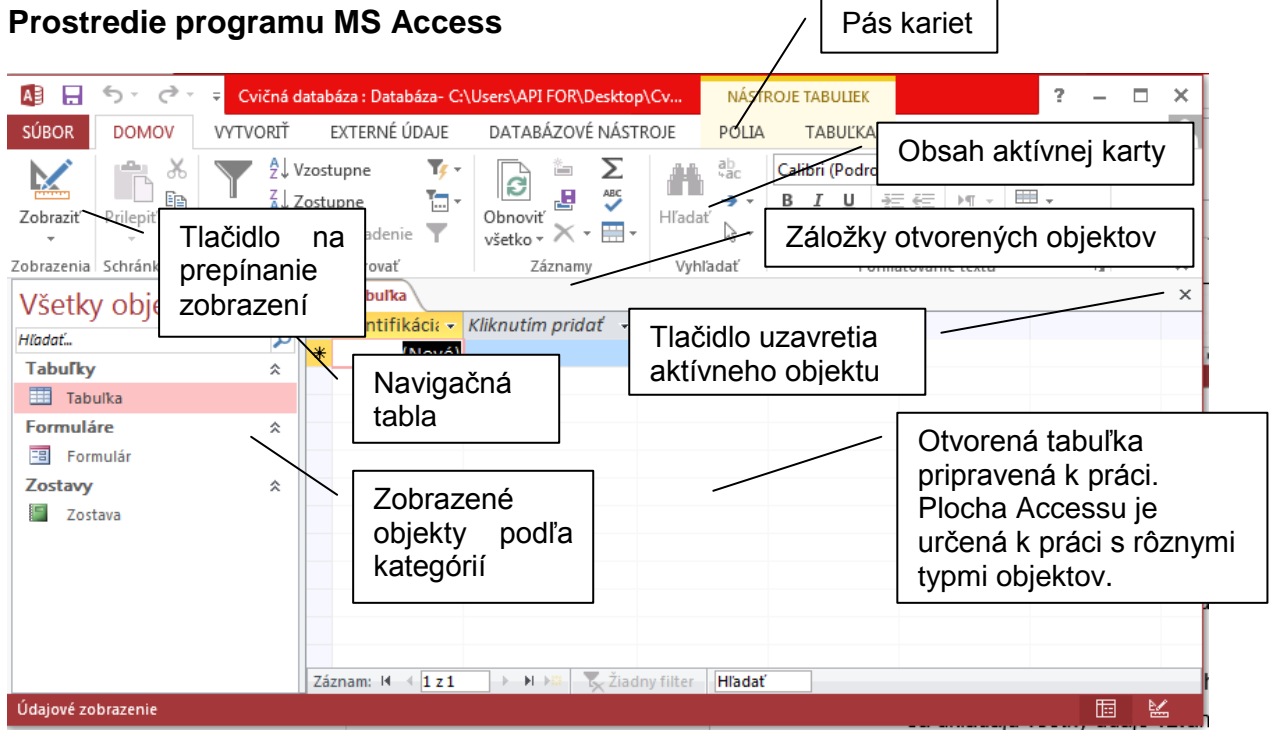

## **Základné objekty databázy**

Jedna databáza je zložená z mnohých "modulov" rôzneho typu, ktoré spolu tvoria celok.

## **Tabuľky**

- sú objekty, do ktorých sa ukladajú údaje databázy,
- sú jediným úložiskom údajov,
- skladajú sa z polí, ktoré obsahujú informácie jedného typu a záznamov, kam sa ukladajú všetky údaje vzťahujúce sa ku konkrétnej položke, osobe a pod.,
- sú najdôležitejším typom objektov databázy. Všetky ostatné typy objektov sú priamo závislé na tabuľkách.

#### **Formuláre**

uľahčujú zadávanie a prehľadávanie údajov v databáze,

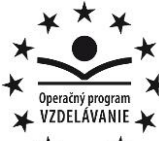

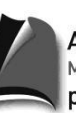

Agentúra .<br>Ministerstva školstva, vedy, výskumu a športu SR pre štrukturálne fondy EÚ

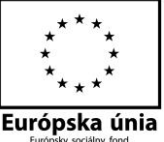

- **Stredná priemyselná škola strojnícka, Duklianska 1, Prešov**
- estetickejšie zadávanie údajov do databázy,
- vytvorením formulára môžeme zabezpečiť, že sa budú údaje z viacerých tabuliek zadávať pomocou jedného formulára, a užívateľ tak nezabudne vyplniť všetko potrebné.

### **Zostavy**

 umožňujú údaje v databáze upraviť do podoby, ktorá je najvhodnejšia na tlačenie, resp. sumarizáciu. Do zostáv môžeme pridávať grafy, logo firmy, obrázky a pod.

#### **Dotazy**

- vyberajú alebo aktualizujú informácie z tabuliek a dotazov v databáze,
- umožňujú zhromaždiť údaje z niekoľkých tabuliek a ďalej ich spracúvať. Tabuľky musia byť spojené vzťahom, reláciou.
- Výsledok dotazu môže byť použitý ako zdroj údajov, podobne ako tabuľka.

#### **Makrá**

 sú definované akcie na uľahčenie a automatizáciu často sa opakujúcich úkonov, ktoré by sme museli vykonať niekoľkonásobným kliknutím myši alebo pomocou klávesnice. Môžu sa nadefinovať napríklad pre otvorenie, zatvorenie niektorej tabuľky alebo dotazu, zmeny formátu údajov a pod.

## **Pohyb po záznamoch tabuľky**

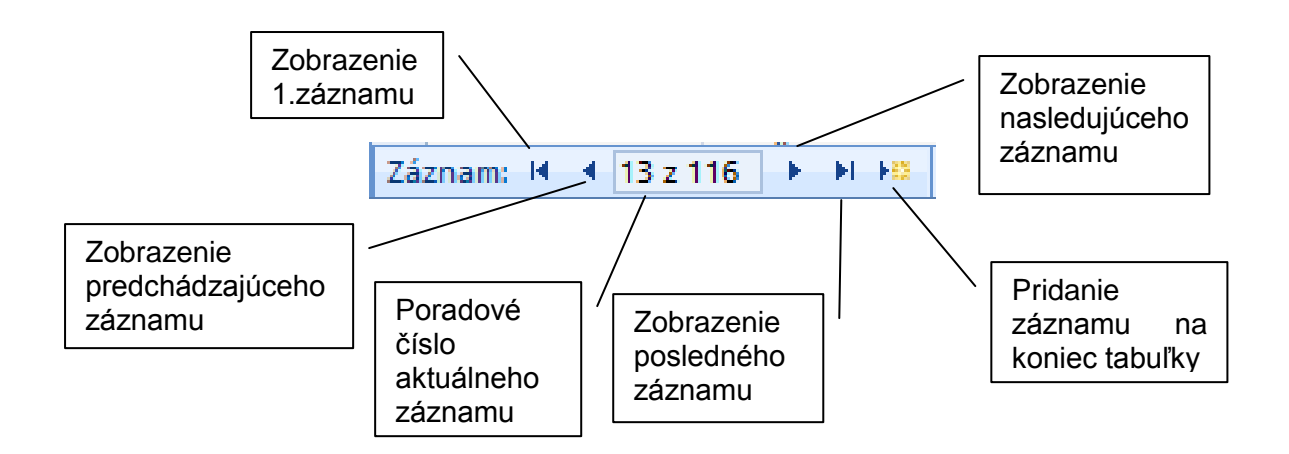

## **Úloha**

1. Otvorte cvičnú databázu Nortwind. Otvorte 4 objekty databázy: tabuľku, formulár, zostavu a dotaz. Prezrite si štruktúru objektov. Uzavrite otvorené objekty.

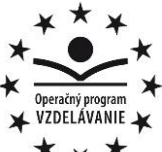

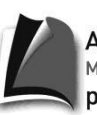

Agentúra .<br>Ministerstva školstva, vedy, výskumu a športu SR pre štrukturálne fondy EÚ

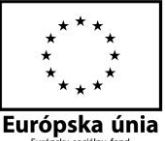

Cvičná databáza:

SharePoint

**EXTER** 

**VYTVORIŤ** 

Tabuľka Návrh Zoznamy lokality

Tabuľky

tabuľky

**Stredná priemyselná škola strojnícka, Duklianska 1, Prešov**

2. Pridajte ďalšieho zamestnanca do firmy pomocou tabuľky Zamestnanci a pomocou formulára Podrobnosti zamestnanca. Ktorý spôsob zadávania údajov do databázy je vhodnejší?

## **Tabuľky**

## **Vytvorenie tabuľky**

Tabuľku vytvoríme kliknutím na kartu *Vytvoriť* a vyberieme jednu zo štyroch možností:

- **Tabuľka** vytvorí prázdnu tabuľku
- **Šablóny tabuliek** vytvorí tabuľku podľa zvolenej šablóny
- **Zoznamy lokality SharePoint** vytvorí tabuľku, ktorú pomocou služby SharePoint,

ktorá sprístupní tabuľku ostatným užívateľom alebo umožní pracovať spoločne už na vytvorených tabuľkách.

**Návrh tabuľky** – vytvorí prázdnu tabuľku v návrhovom zobrazení.

## **Zobrazenie tabuľky**

Každá tabuľka má dva režimy zobrazenia **údajové** a **návrhové zobrazenie**. Údajové zobrazenie je vhodné k zadávaniu údajov a prácu s nimi. Návrhové zobrazenie slúži k návrhu a nastaveniu parametrov stĺpcov tabuľky. Medzi týmito zobrazeniami sa prepíname na karte Domov alebo Údajový hárok kliknutím na tlačidlo **Zobraziť**.

## **Vytvorenie tabuľky pomocou šablóny**

 Klikneme na kartu *Vytvoriť*, vyberieme možnosť *Časti aplikácie* a klikneme na vhodnú šablónu.

## **Vytvorenie novej tabuľky v údajovom zobrazení**

- Klikneme na kartu *Vytvoriť*, zvolíme možnosť *Tabuľka*.
- Automatický je vytvorený stĺpec s názvom Identifikácia, ktorý môžeme

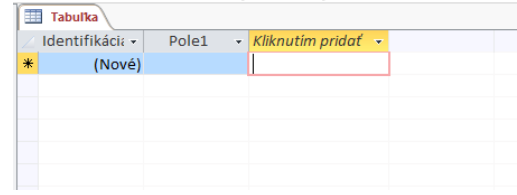

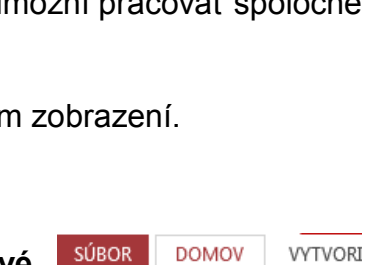

晒

Údajové zobrazenie

Návrhové zobrazenie

Prilepit<sup>'</sup>

줖

Filter

AB 日 ち・さ・

DOMOV

M

Zobraziť

Ħ

**SÚBOR** 

 $\mathbb{R}$ Časti

aplikácie »

Šablóny

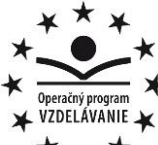

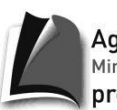

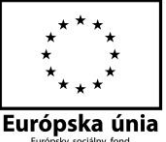

- **Stredná priemyselná škola strojnícka, Duklianska 1, Prešov** premenovať na ID.
- Klikaním na *Pridať nové pole* zadávame názvy polí tabuľky, ale najprv vyberieme typ údajov, aký sa bude do jednotlivých polí zadávať. Presnejšie vlastnosti typu údaju si nastavíme v návrhovom zobrazení.

### **Návrhové zobrazenie tabuľky**

 nám umožňuje vytvárať tabuľky a presne definovať typ a formát údajov v jednotlivých poliach tabuľky.

#### Okno návrhového zobrazenia:

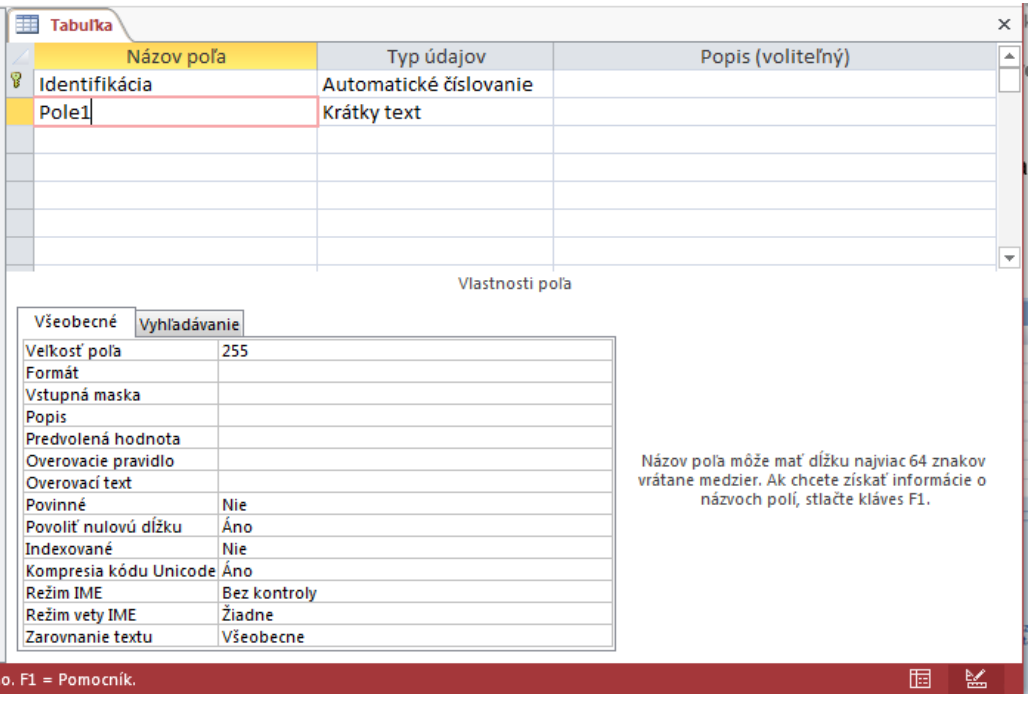

- do prvého stĺpca vkladáme názov poľa, do druhého stĺpca typ údajov, ktorý určuje, aký údaj sa bude do poľa vkladať – text, číslo, dátum atď.
- tretí stĺpec Popis slúži na poznačenie informácie o tom, na čo a aký údaj sa bude do tohto poľa ukladať. Môžeme ho nechať aj prázdny – Access ho ignoruje.
- každému poľu môžeme priradiť ešte vlastnosti poľa, základné vlastnosti priradí Access automaticky, ale niekedy ich môžeme doplniť.

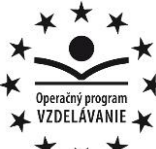

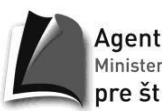

.<br>Ministerstva školstva, vedy, výskumu a športu SR pre štrukturálne fondy EÚ

**Stredná priemyselná škola strojnícka, Duklianska 1, Prešov**

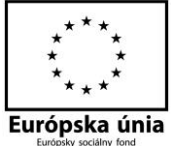

**Typy údajov**

**Krátky text** – typ bunky, ktorá môže obsahovať akýkoľvek textový reťazec maximálnej dĺžky 255 znakov. Odporúčame určiť veľkosť poľa, položka *Veľkosť poľa*. **Dlhý text** – typ bunky pre dlhý text, napr. poznámky, popis určitej veci a pod.

**Číslo** – umožňuje vkladať len číslo, pričom môžeme nastaviť rôznu veľkosť poľa.

**Mena** - Access automaticky pridá za vloženú hodnotu menovú jednotku, ktorú určíme ako vlastnosť poľa v poli *Formát*.

**Dátum a čas** – umožňuje vložiť do bunky údaj vo zvolenom formáte dátumu a času.

**Automatické číslovanie** – umožňuje automatické číslovanie záznamov.

**Áno/nie** – toto pole ponúka k vyplnenie zaškrtavacie políčko.

**Objekt OLE** – umožňuje vložiť do databázy obrázky.

**Hypertextové prepojenie**– umožňuje vložiť hypertextový odkaz, teda text, pomocou ktorého možno odkazovať na iné súbory alebo webové stránky.

**Príloha** – umožní pripojiť k danému záznamu prílohu.

## **Vlastností poľa:**

**Veľkosť poľa** – určuje počet znakov, ktoré môžeme do poľa vložiť, pri údajovom type Číslo sa štandardne nastaví Long Integer, rozsah tohto typu je zbytočne veľký, preto odporúčame nastaviť typ Integer (rozsah od -32 768 do +32 767) alebo Byte umožňujúci vložiť hodnoty 0 až 255.

**Formát** – určuje sa u tých polí, u ktorých to má zmysel, a to číslo alebo dátum.

**Vstupná maska** – môžeme ju nastaviť u údajových typov text a dátum. Vstupnú masku zadáme pomocou Sprievodcu vstupnou maskou, ktorý spustíme kliknutím na tlačidlo s troma bodkami. Príkladom môže byť vloženie rodného čísla alebo vloženie čísla občianskeho preukazu.

**Popis** – používame vtedy, keď chceme vo formulári označiť pole inak ako v databáze. Napríklad názov poľa je Kniha, ale pre formulár môžeme určiť popis Názov knihy.

**Predvolená hodnota** – zadávame preddefinovanú hodnotu, napríklad vloženie kalendárneho roka.

**Overovacie pravidlo** – je to výraz, ktorý obmedzuje hodnoty, ktoré môžeme do poľa vkladať. Takto môžeme zabrániť, aby niekto omylom vložil napríklad záporné číslo.

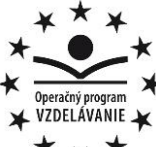

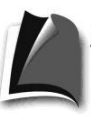

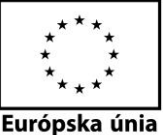

**Stredná priemyselná škola strojnícka, Duklianska 1, Prešov**

**Overovací text** – priamo súvisí s overovacím pravidlom, upozorní používateľa, že napríklad zadal zlé číslo.

**Povinné** - nastavíme túto vlastnosť ako áno, bude Access vloženie údajov do tohto poľa vyžadovať.

**Povoliť nulovú dĺžku** – je to pole, do ktorého nie je nič vložené, je pravdepodobné, že v okamihu záznamu všetky hodnoty ešte nepoznáme.

**Indexované** – indexy urýchľujú prehľadávanie a riadenie podľa aktuálneho poľa. Používame v rozsiahlych tabuľkách.

#### **Úloha**

- 1. Vytvorte databázu Škola a v nej tabuľku Žiaci s poľami meno, priezvisko, dátum narodenia, mesto narodenia, ročník, trieda, bydlisko, mesto, PSČ, e-mail, telefón, počet súrodencov. Nastavte správne údajové typy jednotlivých polí a do tabuľky vložte tri záznamy. V tej istej databáze vytvorte tabuľku Učitelia s poľami meno, priezvisko, triedny učiteľ, predmety, počet rokov praxe, obľúbenosť (áno alebo nie). Do tabuľky zaevidujte troch učiteľov. Nezabudnite, že názvy polí sa uvádzajú bez diakritiky a bez medzery, preto je vhodné nastaviť popis vo vlastnostiach údajového typu.
- 2. Vytvorte databázu Divadlo a v nej tabuľku Herci. Evidujte údaje: meno a priezvisko herca, dátum narodenia, národnosť, počet hlavných a vedľajších rolí, ročný príjem, počet ocenení.
- 3. Vytvorte databázu požičovne CD, ktorú sme navrhovali na predchádzajúcich hodinách. Vytvorte všetky tabuľky podľa predchádzajúceho návrhu a nastavte vhodné údajové typy jednotlivých polí.

## **Typ údaja – zoznam**

Funkcia je typickým príkladom situácie, keď sa v tabuľke bude zaručene opakovať len niekoľko málo hodnôt. Access nám v takomto prípade ponúka možnosť vytvoriť zoznam, z ktorého budeme pri napĺňaní tabuľky vyberať jednoduchým klikaním myšou. Na vytvorenie zoznamu zvolíme z údajových typoch možnosť *Sprievodca vyhľadávaním* a vyberieme *Hodnoty zadá používateľ*.

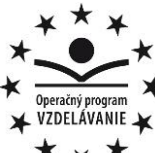

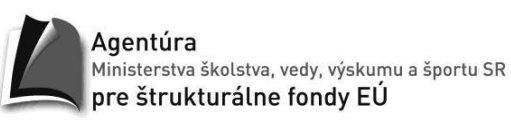

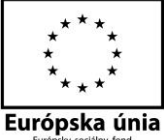

**Stredná priemyselná škola strojnícka, Duklianska 1, Prešov**

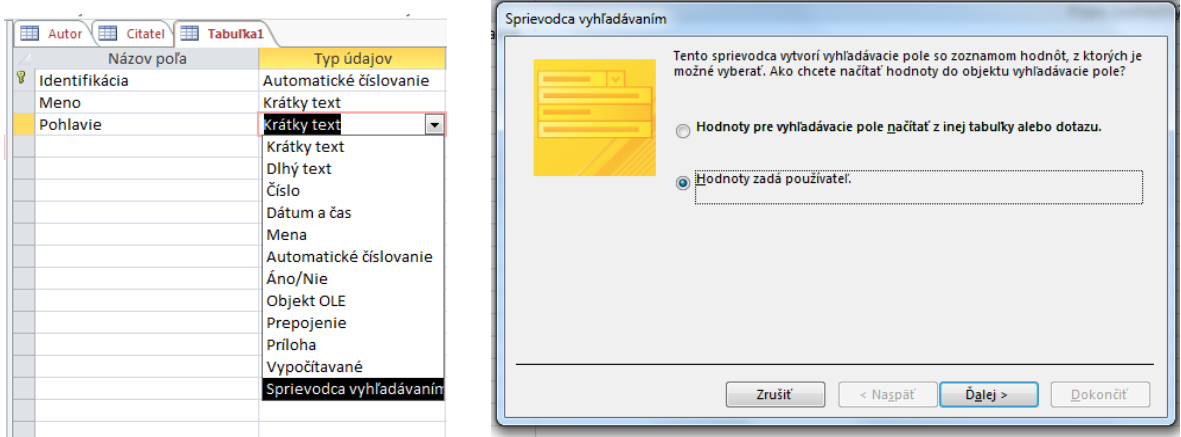

V ponúknutom okne ponecháme nastavený *Počet stĺpcov* na jeden a zadáme doň hodnoty, z ktorých budeme vyberať pri napĺňaní údajov do tabuľky.

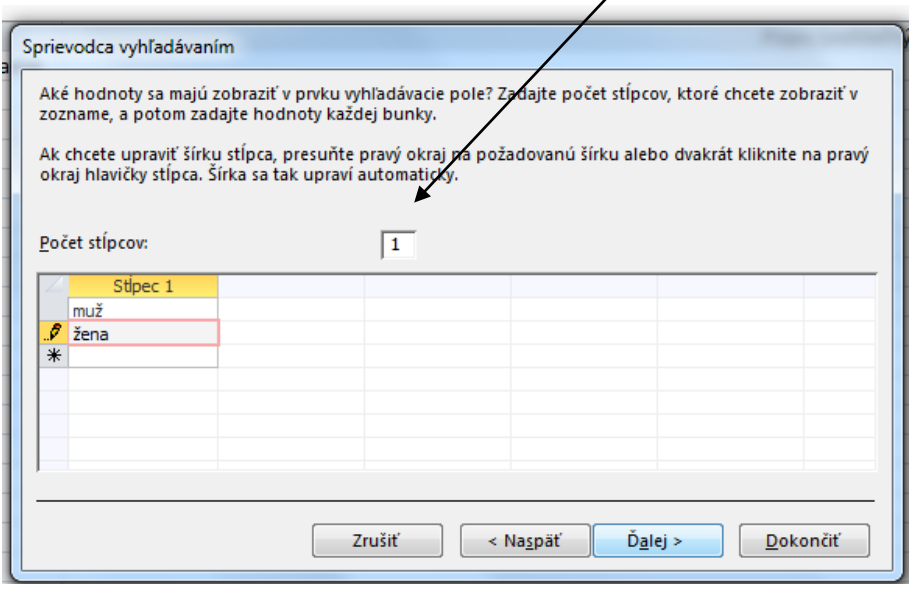

V poslednom kroku máme možnosť zaškrtnutím políčka *Obmedziť na zoznam*, zamedziť zadávanie vlastných hodnôt do daného poľa, môžeme vyberať len z daného zoznamu. Zaškrtnutím políčka *Povoliť viaceré* 

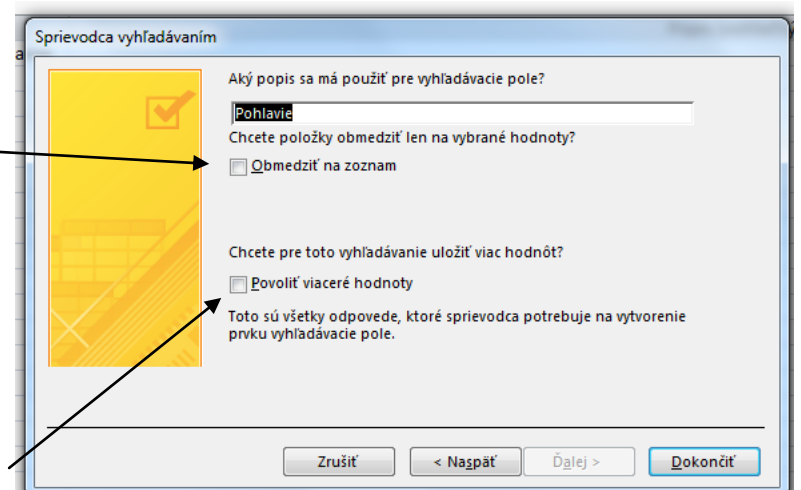

*hodnoty* povolíme zo zoznamu priradenie viacerých hodnôt súčasne, napr. pri výbave auta môžeme zvoliť klímu, vyhrievané sedadla, tempomat a mnohé iné.

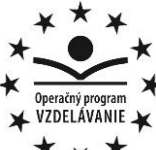

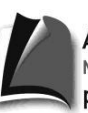

Agentúra Ministerstva školstva, vedy, výskumu a športu SR pre štrukturálne fondy EÚ

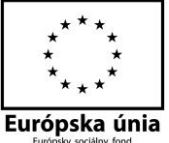

**Stredná priemyselná škola strojnícka, Duklianska 1, Prešov**

## **Úloha**

- 1. Otvorte databázu Škola. Do tabuľky Žiaci vložte pole pohlavie, pre ktoré definujete zoznam s možnosťami výberu muž alebo žena. Obmedzte zadávanie nových hodnôt do tohto poľa.
- 2. Otvorte databázu Divadlo. V tabuľke Herci zmeňte typ poľa národnosť na pole so zoznamom, v ktorom uvediete možnosti výberu slovenská, česká, maďarská. Pole nastavte tak, aby bolo možné doplniť aj inú národnosť, ktorú tento zoznam neobsahuje.

## **Typ údaja – alternatíva (áno/nie)**

Na evidovanie údajov typu áno/nie slúžia najčastejšie zaškrtávacie políčka, kde zaškrtnutie znamená Áno a prázdne okienko Nie. Medzi hodnotami prepíname myšou.

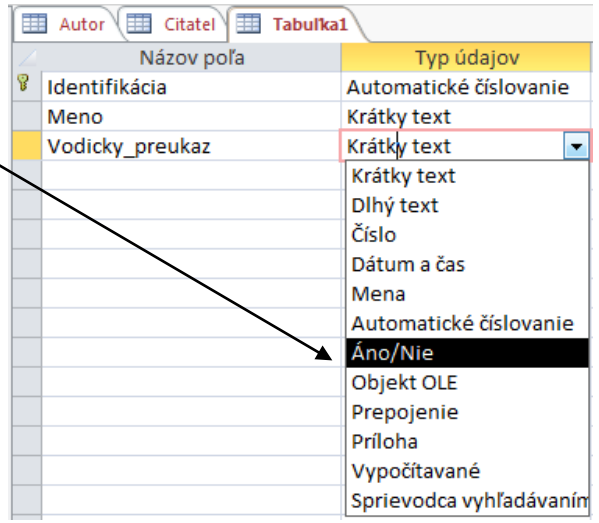

## **Úlohy**

- 1. Otvorte databázu Škola. Do tabuľky Žiaci pridajte informáciu, či žiaci majú doma k dispozícii počítač, mobil, či majú bicykel a kolieskové korčule.
- 2. Otvorte databázu Divadlo. Do tabuľky Herci pridajte informáciu, či daný herec má vodičský preukaz alebo nie.

## **Typ údaja – príloha**

Často je praktické ma k dispozícii životopis vo form súboru, na čo mán k dispozícii údajový typ Príloh Ak sa prepneme do zobrazen údajového hárka, uvidím

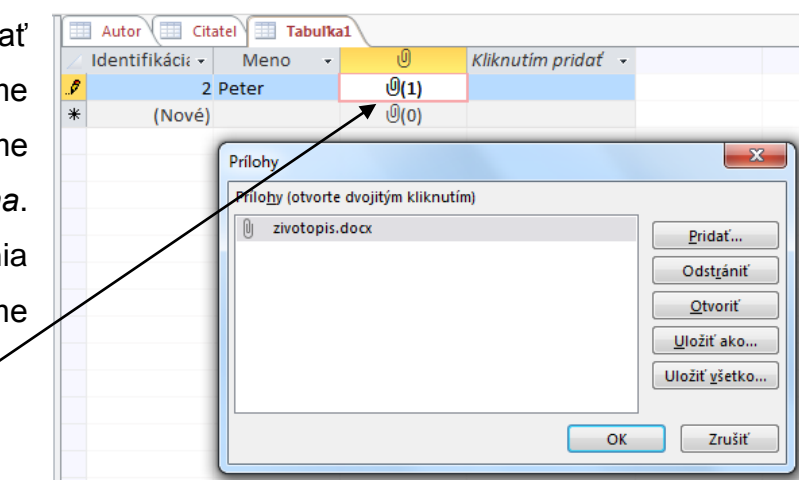

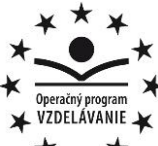

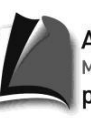

gentúra , v**ystrcu: u**<br>Ministerstva školstva, vedy, výskumu a športu SR pre štrukturálne fondy EÚ

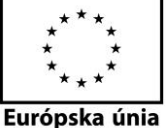

**Stredná priemyselná škola strojnícka, Duklianska 1, Prešov**

v stĺpci zivotopis známi symbol spinky a v zátvorke číslo, ktoré informuje o počte existujúcich príloh. Prílohy pridávame dvojklikom na symbol spinky v tabuľke alebo výberom možnosti Spravovať prílohy z kontextovej ponuky.

### **Úloha**

Otvorte databázu Škola. Ku každému žiakovi pridajte jeho krátky životopis a fotografiu pomocou typu údajov príloha.

## **Vstupná maska polí**

Vstupná maska polí sa používa pri niektorých typoch údajov, pre ktoré nie je zrejmé, v akom tvare ich má používateľ databázy vkladať. Napríklad PSČ sa zadáva zobrazenie: 08 001 – teda - 3 znaky medzera 2 znaky. Ďalšími príkladmi sú číslo občianskeho preukazu (OP), rodné číslo a slovenské evidenčné číslo vozidla (EČV).

Vstupnú masku definujeme v riadku *Vstupná maska* vo všeobecných vlastnostiach poľa v návrhovom zobrazení tabuľky. Vstupnú masku môžeme priamo napísať, alebo si pomôžeme sprievodcom na tvorbu vstupných masiek. Vstupná maska je prístupná iba pre údajové typy *Krátky text* a *Dátum a čas.*

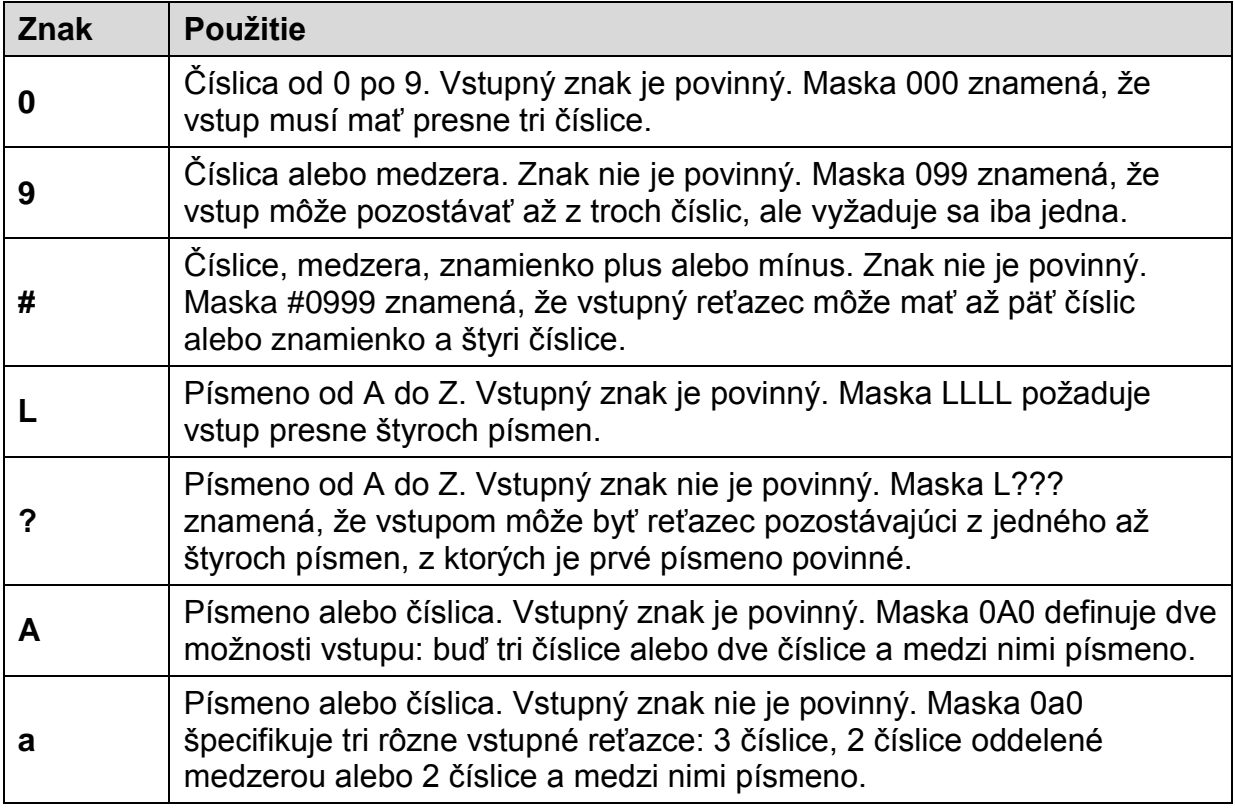

## **Prehľad znakov, ktoré sa vkladajú do vstupnej masky a ich význam**

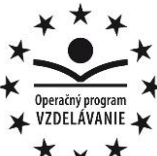

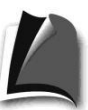

**inentúra** , rycirici u<br>Ministerstva školstva, vedy, výskumu a športu SR pre štrukturálne fondy EÚ

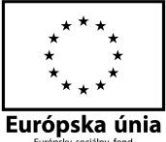

**Stredná priemyselná škola strojnícka, Duklianska 1, Prešov**

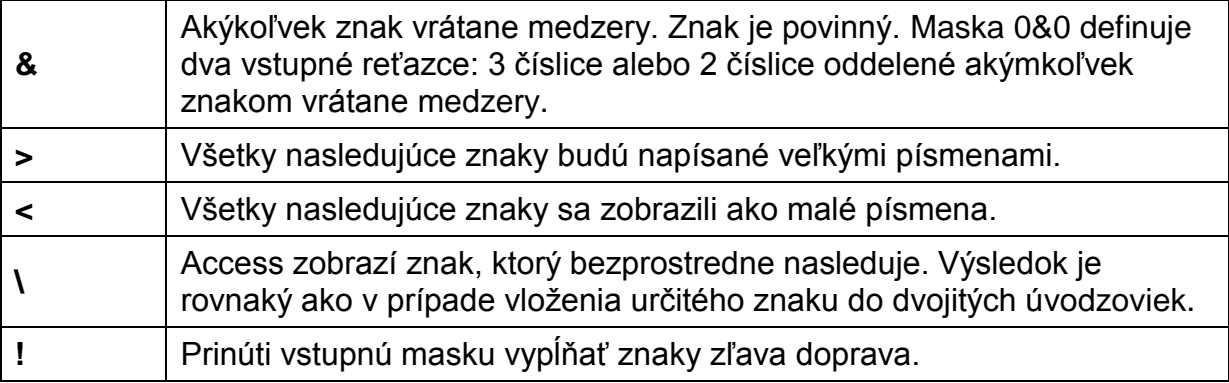

### **Príklad**

Do tabuľky Žiaci pridáme pole cislo\_OP, popis zadáme Číslo OP. Vytvorme vstupnú masku pre toto pole (čislo OP je v tvare napr. SE 123 456).

#### **Riešenie**

Vložíme do tabuľky ďalšie pole a priradíme mu údajový typ *Text*. Prepneme sa do návrhového zobrazenia tabuľky. V záložke *Vlastnosti* prejdime na riadok Vstupná maska a klikneme na tlačidlo s troma bodkami. Otvorí sa nám *Sprievodca vstupnou maskou*, kde kliknutím na tlačidlo *Upraviť zoznam* môžeme dodefinovať vstupnú masku pre číslo občianskeho preukazu.

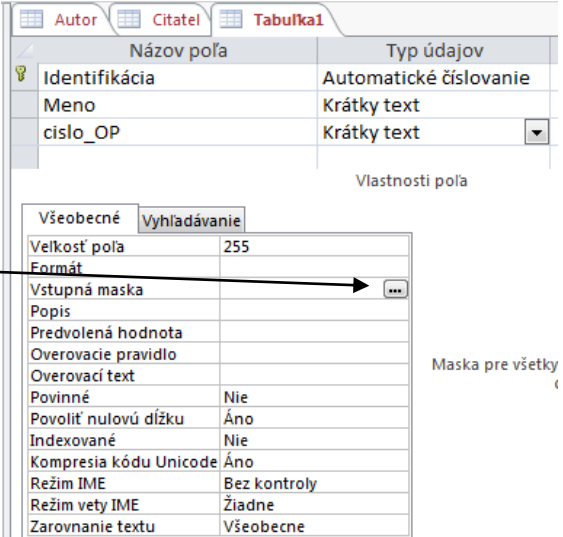

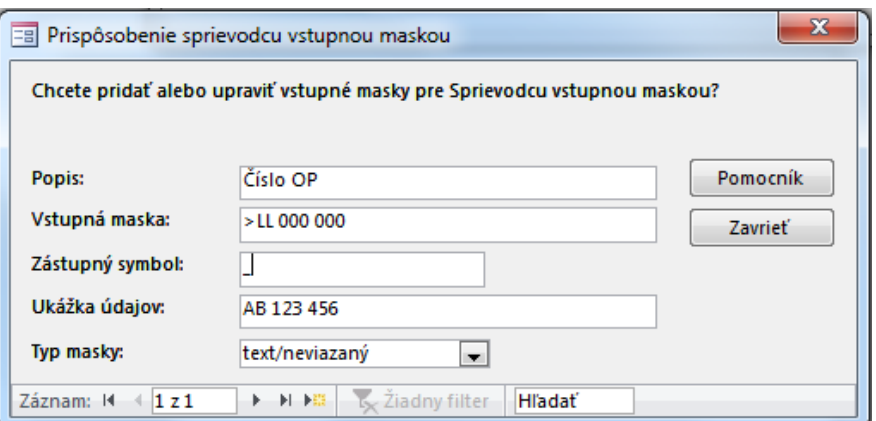

Pre číslo občianskeho preukazu sme vytvorili vstupnú masku >LL 000 000. V ďalšom kroku vyberieme nami nadefinovanú vstupnú masku a ukončíme sprievodcu.

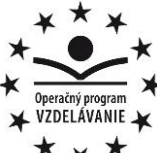

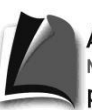

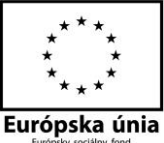

**Stredná priemyselná škola strojnícka, Duklianska 1, Prešov**

## **Úlohy**

- 1. Do tabuľky Žiaci pridajte pole rodne\_cislo a nadefinujte správnu vstupnú masku. Rodné číslo sa zadáva v tvare napr. 123456/1234.
- 2. V tabuľke Žiaci nadefinujte vstupnú masku pre pole PSČ. PSČ sa má zobrazovať šiestimi znakmi, z toho štvrtý znak je medzera.
- 3. V databáze Divadlo, v tabuľke Herci doplňte pole, ktoré bude zaznamenávať evidenčné čísla vozidiel hercov.

# **Úprava tabuliek**

**Premiestnenie stĺpcov** – vykonávame v návrhovom zobrazení tabuľky. Označíme pole v ľavej časti a ťahaním myšou stĺpec na nové miesto.

**Zmena šírky a výšky riadka** – vykonávame v údajovom zobrazení. Posúvaním myšou za rozhranie dvoch stĺpcov, resp. riadkov. Presné nastavenie šírky stĺpcov, resp. výšky riadkov urobíme, ak označíme príslušné riadky alebo stĺpce a z kontextovej ponuky po kliknutí pravým tlačidlom myši zvolíme šírka stĺpca, resp. výška riadka. Nastavenie môžeme urobiť aj cez kartu *Domov* a ponuku *Ďalšie*.

**Vloženie a odstránenie poľa do tabuľky** – vložiť nové pole alebo odstrániť existujúce pole môžeme v údajovom aj v návrhovom zobrazení, vyvolaním kontextovej ponuky, po kliknutí pravým tlačidlom myši na pole, pred ktoré chceme vožiť nové pole alebo na pole, ktoré chceme odstrániť.

**Kotvenie stĺpcov** – pokiaľ má tabuľka viac stĺpcov, ako vojde do šírky okna, máme pri napĺňaní alebo zmene posledných stĺpcov často problémy

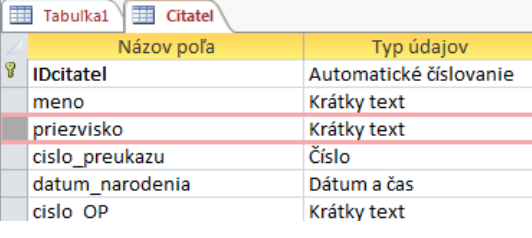

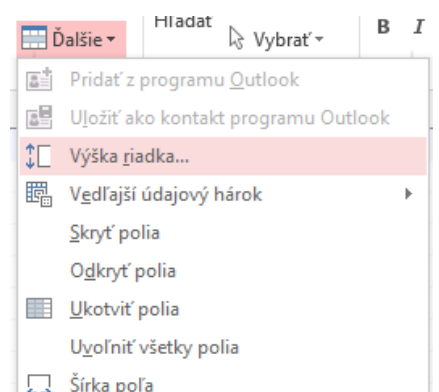

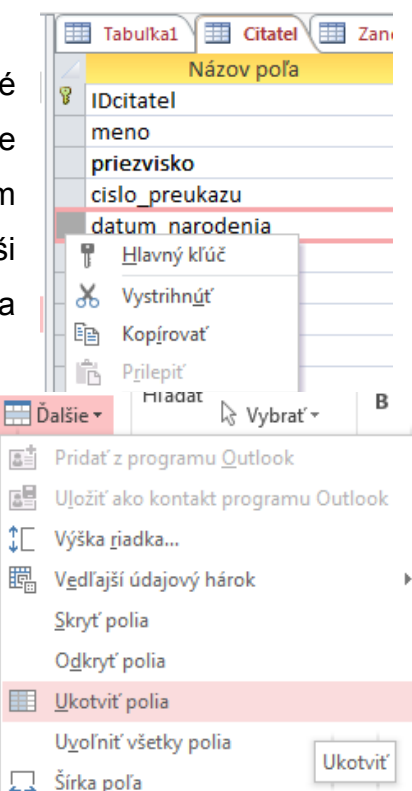

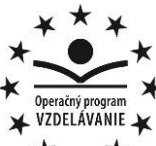

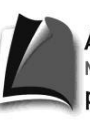

Agentúra Ministerstva školstva, vedy, výskumu a športu SR pre štrukturálne fondy EÚ

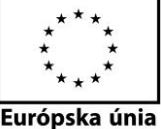

**Stredná priemyselná škola strojnícka, Duklianska 1, Prešov** identifikovať, komu vlastne údaje meníme. Pomocou ukotvenia zabezpečíme aby sa ukotvené stĺpce nerolovali, aby boli stále zobrazené. Ukotviť a neskôr uvoľniť dokážeme prostredníctvom ponuky *Ďalšie* v skupine *Záznamy* na karte *Domov*. Ukotvený stĺpec sa vloží na ľavú stranu a pri rolovaní po šírke je nehybný. Možno ukotviť aj viac stĺpcov. Pre zrušenie ukotvenia sa používa položka *Uvoľniť všetky polia*.

**Skrývanie stĺpcov** – okrem ukotvenia najdôležitejších stĺpcov možno tie menej podstatné a nepoužívané (napr. ID) skryť. Na tento účel je určená položka *Skryť polia* ponuky *Ďalšie* v skupine *Záznamy* na karte *Domov* a na zobrazenia sa používa *Odkryť polia*. Táto voľba zobrazí okno so zoznamom stĺpcov, v ktorom ich môžeme pomocou zaškrtávacích políčok zobrazovať alebo skrývať.

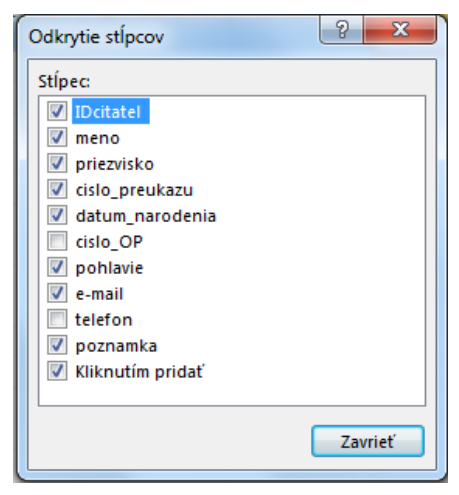

## **Výpočty nad stĺpcom**

Funkcia **Súčty** sa nachádza na karte *Domov* v skupine *Záznamy*. Po jej výbere sa v zobrazení údajového hárka za posledný záznam vloží riadok s názvom **Celkom**.

Ak klikneme do konkrétneho stĺpca v tomto riadku, Access nám ponúkne jednoduché štatistické funkcie priamo šité na dátový typ stĺpca.

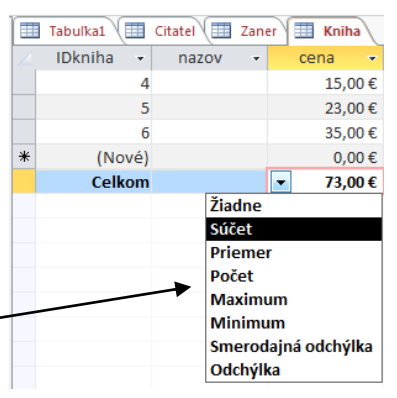

#### **Úlohy**

- 1. Do tabuľky Žiaci vložte nové pole Štipendium, vyplňte štipendium evidovaným žiakom.
- 2. Vypočítajte priemerné štipendium žiakov a celkový počet evidovaných žiakov.
- 3. V tabuľke Žiaci ukotvite stĺpce meno a priezvisko žiaka. Stĺpec štipendium skryte.
- 4. V tabuľke Herci v databáze Divadlo ukotvite stĺpec priezvisko herca. Vypočítajte priemerný ročný príjem hercov a spočítajte koľko ocenení herci dostali.
- 5. V tabuľke Žiaci vhodne premiestnite stĺpce.

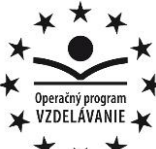

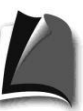

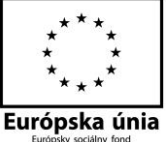

- **Stredná priemyselná škola strojnícka, Duklianska 1, Prešov**
- 6. V tabuľke Herci odstráňte stĺpec počet vedľajších rolí.
- 7. Do tabuľky Učitelia v databáze Škola, vložte nové pole plat, a doplňte plat jednotlivým evidovaným učiteľom.
- 8. Vypočítajte priemerný plat učiteľa v tabuľke Učitelia.
- 9. V tabuľke Učitelia skryte pole plat.